# USER ACCESS TO MERTIL COURSES: Following Group Purchase-How to Enrol your staff into the courses

## **Contents**

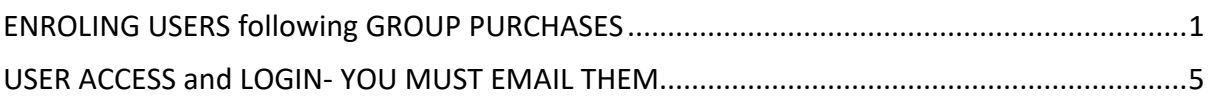

If you have purchased MERTIL for a **group** (which may or may not include yourself) or for 1 **other** person, please follow these instructions to enrol your staff and thus give access to the MERTIL course. This applies to MERTIL, Mini-MERTIL Introduction and MERTIL Vic MCH Services course purchases.

(NOTE: If you have purchased 1 MERTIL licence **for yourself**, these instructions do not apply to you. You just need to go t[o www.mertl.com.au](http://www.mertl.com.au/) click LOGIN and then login with th eemial address and password you used to make the purchase. In some cases, you may already be logged so just click MY COURSES to go to your course. Please see the FAQs if you have any queries -we have specific questions addressing course access. If this doesn't resolve your issue please contact us at [enquiries@mertil.com.au.](mailto:enquiries@mertil.com.au) )

# <span id="page-0-0"></span>ENROLING USERS following GROUP PURCHASES

1. You will receive an email with a link to the enrolment page.

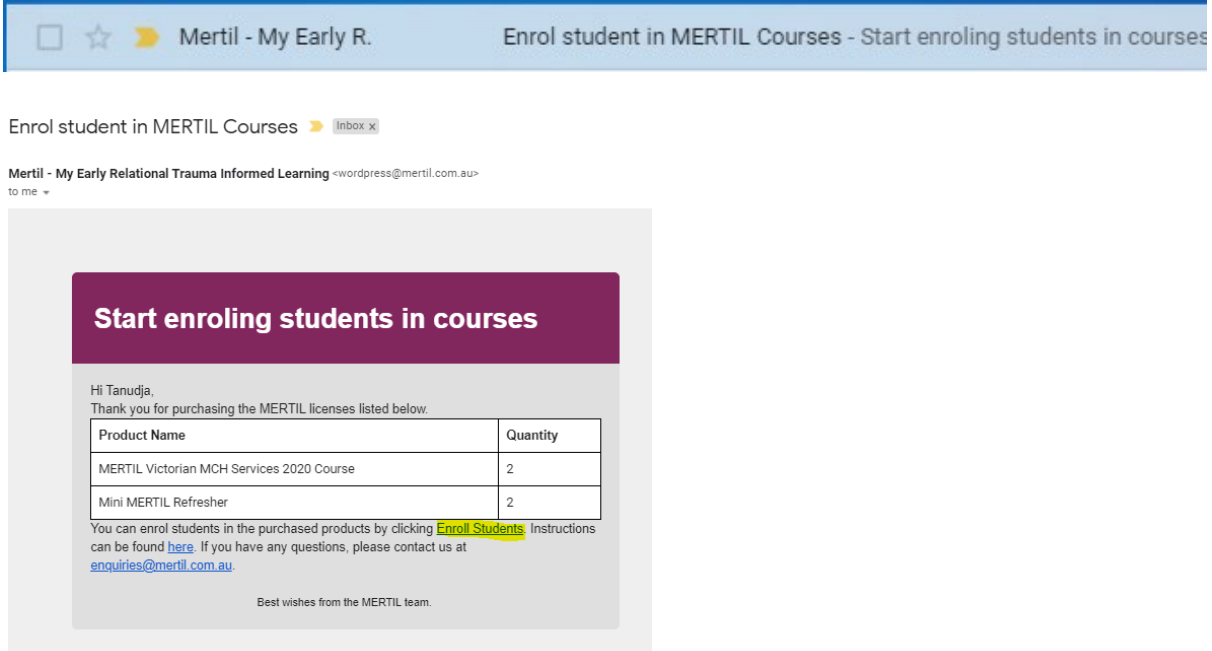

**2.** Click the Enroll Students link in the email. **You can access the Enrol Students page only from this link.** 

3. You may need to login again to proceed

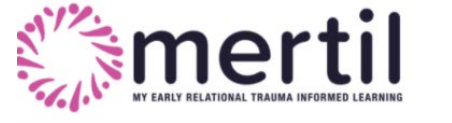

HOME ABOUTUS COURSES SHOP FAQ CONTACTUS HELP& SUPPORT & LOGIN

#### **Enrol course participants**

Enrol course participants into the purchased course(s) below. Instructions can be found here.

Login required to enroll users!

4. Once logged in you will see this:

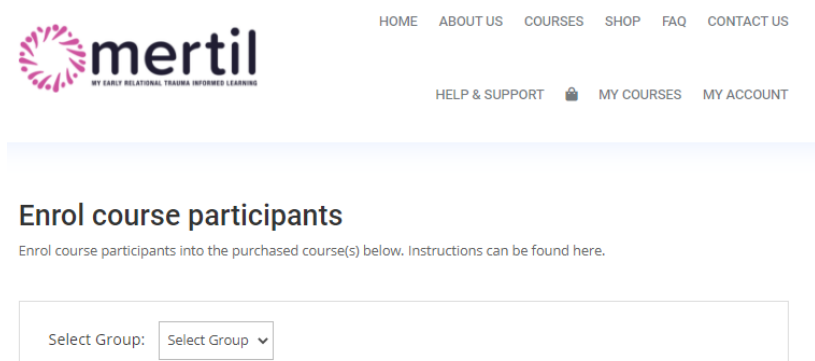

- 5. The Group names are the ones you added during the purchase process; each group represents 1 course. So if you purchased the MERTIL course, you will also get the Mini MERTIL Refresher course for free. This is 2 courses so there are 2 groups and you need to enrol all users into each group.
- 6. Click Select Group and click on the group name. You will then see this page, showing the Group name and how many licences are left

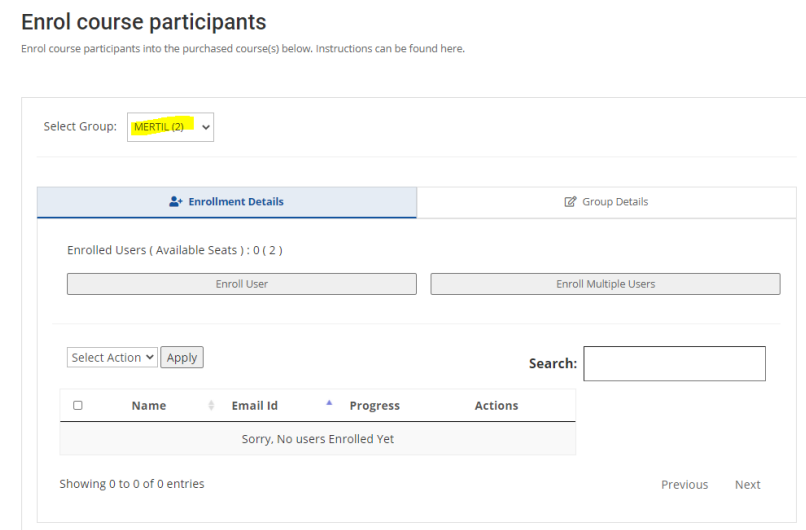

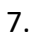

- 8. You can see two main tabs: Enrolment Details and Group Details.
- 9. If you click on Group details you can change the group name and you will see who is already enrolled.
- 10. Under Enrollment Details you can enrol users 1 at a time (next) or Enrol Multiple users (go to instructions [here\)](#page-4-0).
- 11. To **enrol users one at a time**, click Enroll User and you will see this.
- 12. CAUTION/BEWARE: Once you click Enrol User, you will use one of your licences and cannot get it back or switch it to someone else. We can get it back for you but this is quite involved and takes a while. Contact us if you accidently use up a license.
- 13. Fill out the form and click Enrol user. Wait till it finishes loading can take a few seconds

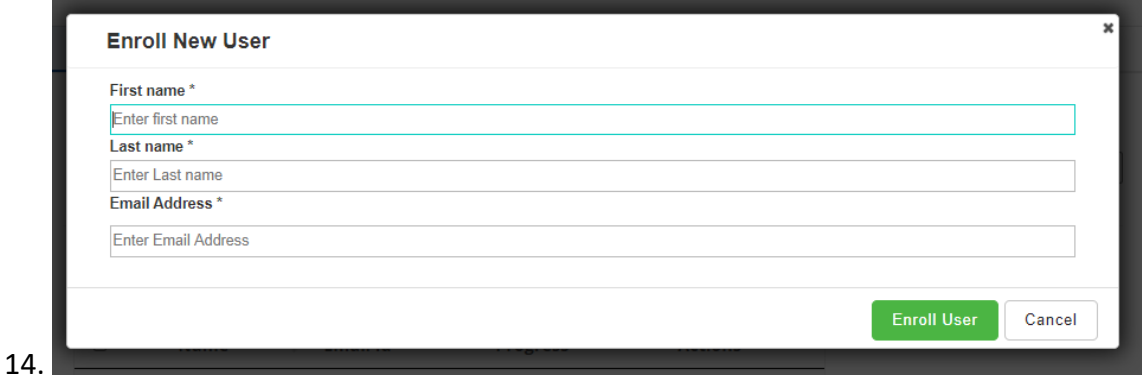

- 15. You will now see that
	- a. The Group name has adjusted from MERTIL (2) to MERTIL (1), showing how many licences are left
	- b. Available seats has changed to 1
	- c. Who has just been enrolled= green box; you can close this
	- d. A list of enroled users

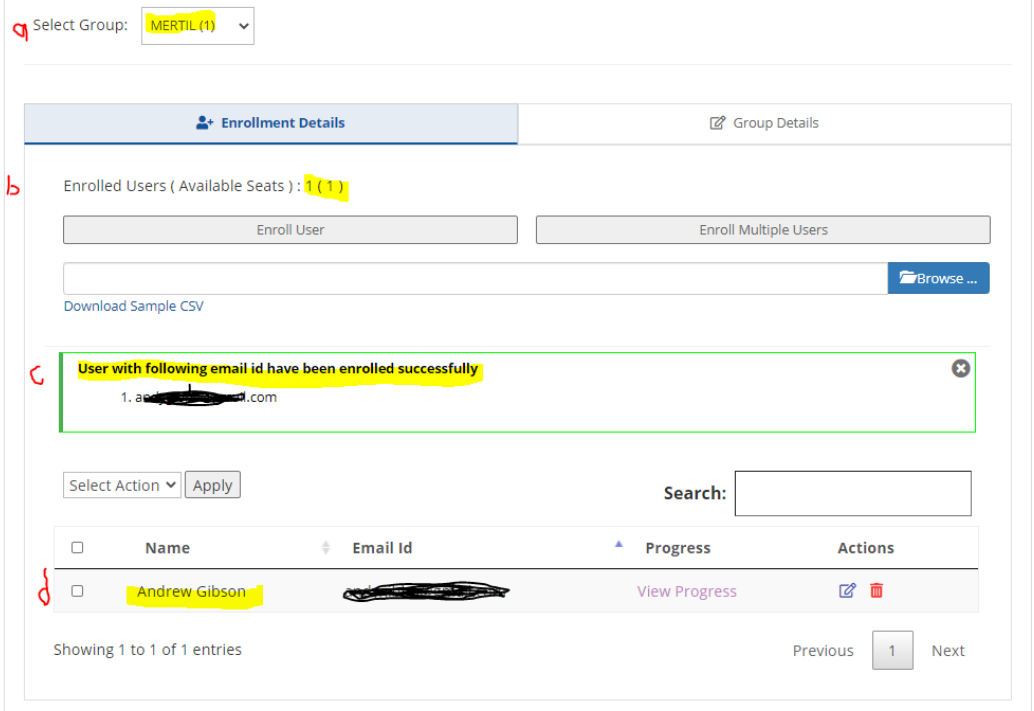

### **16. In the list of enrolled users you can delete this user if you wish but you will NOT get the licence back.**

17. If you want to **enrol multiple users in all at once**, click Enroll Multiple Users and you will see this

#### Enrol course participants

Enrol course participants into the purchased course(s) below. Instructions can be found here

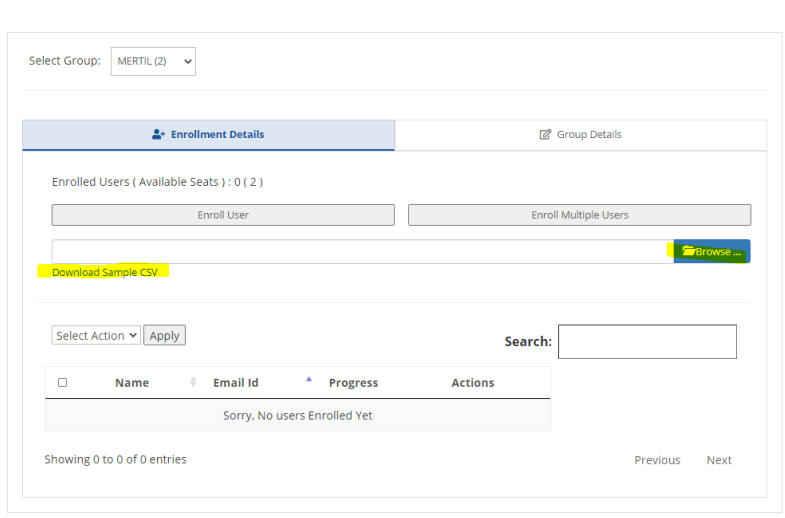

- 18. You need to upload a csv file with the names and email addresses. This is very simple.
	- a. Click Download Sample CSV
	- b. Enter user information
	- c. Save wherever you want
	- d. Click Browse and find the saved file, then click Open, then **click Upload**

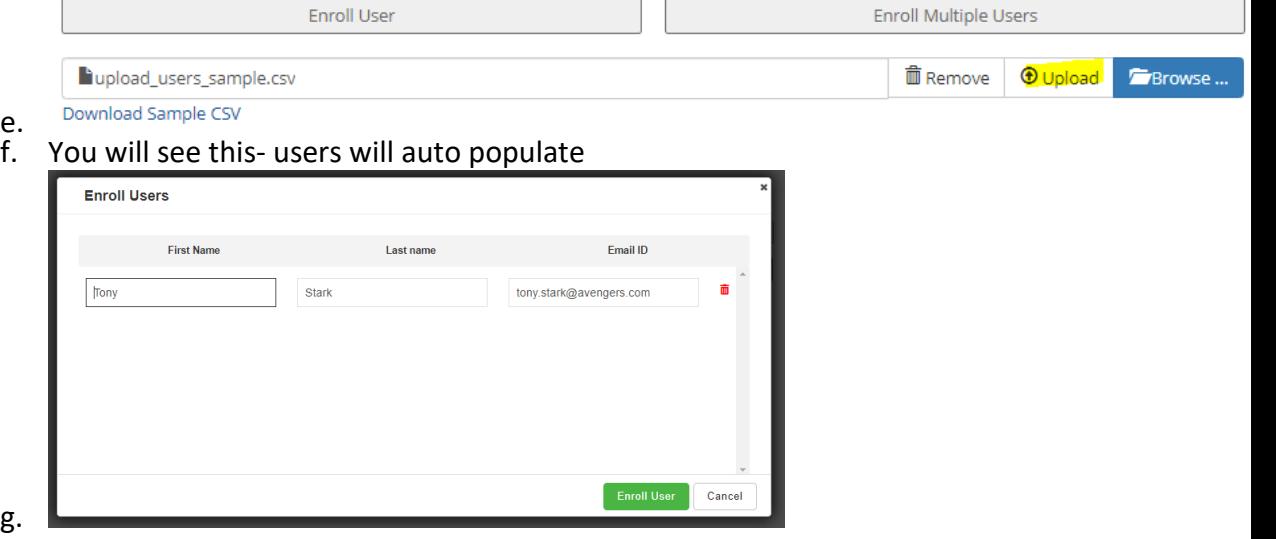

19. CAUTION/BEWARE: Once you click Enrol User, you will use your licences and cannot get them back or switch them to someone else. We can get them back for you but this is quite involved and takes a while. Contact us if you accidently use up a license.

20. Click Enrol user. **Wait till it finishes loading – this can take quite a while.**

## 21. You will see this

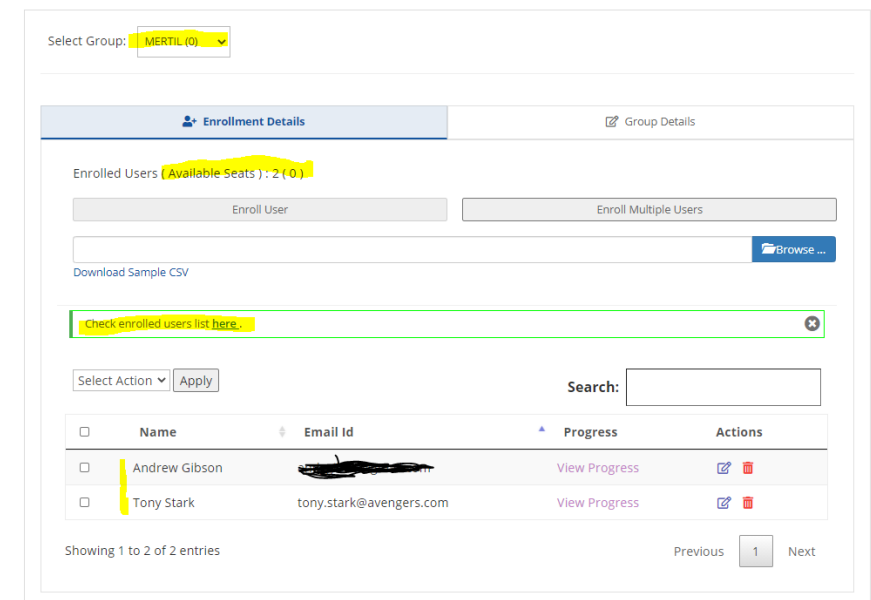

 $22.$ 

- 23. Now all your MERTIL seats have been used and you can see who is enrolled.
- 24. You can check their progress from here too.
- 25. Now if you have other courses, go back and Select Group again, Choose the other group and repeat.
- 26. Next you need to email them their login details

## <span id="page-4-0"></span>USER ACCESS and LOGIN- YOU MUST EMAIL THEM

- 1. You now need to email the staff you just enrolled, alerting them to their enrolment into MERTIL and providing them their login information. They will not be able to access the course until you send them this information.
- 2. Please include this information in your email
	- a. They will now have an account set up on the MERTIL platform they just need to login
	- b. Their username is the email address you used to enrol them
	- c. They will need to create a password the first time they log in. On the login page click Forgot Password to do this. Please check spam folder if password reset email does not arrive within 30 min. Add the domain name mertil.com.au to safe senders list. Contact us if having issues [enquiries@mertil.com.au](mailto:enquiries@mertil.com.au)
	- d. Add this link to the login page: <https://www.mertil.com.au/elearning/login/index.php>
	- e. You can add this image if you want

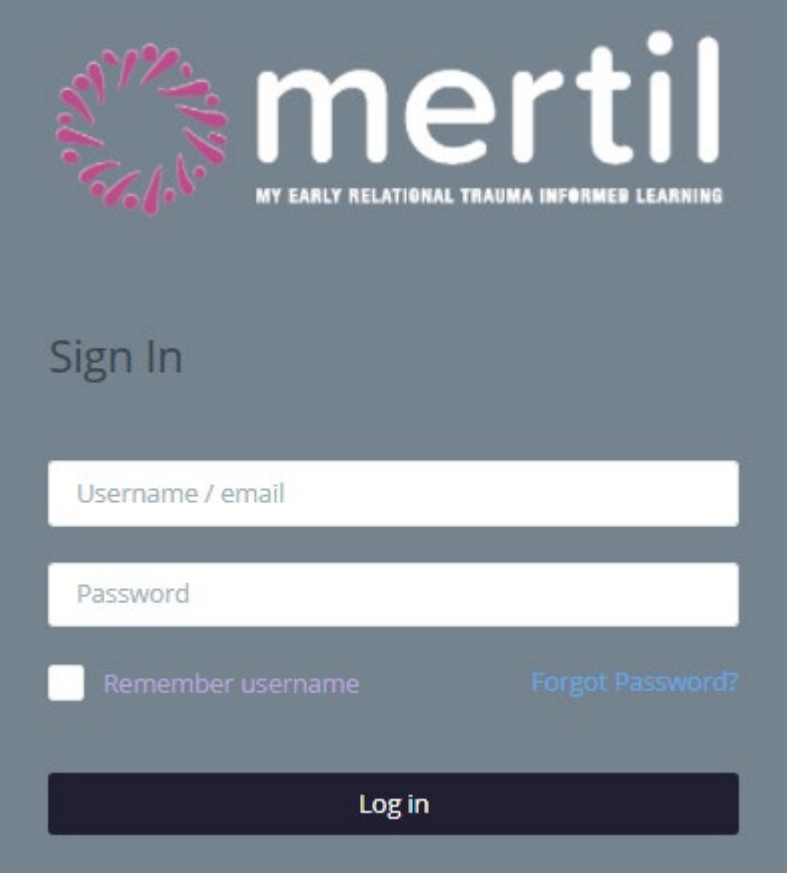